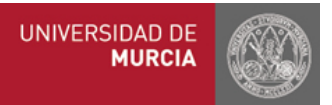

## Práctica nº3. Vectores y Funciones Vectoriales.

Recuerde que para iniciar el programa debe seguir la siguiente secuencia

$$
\fbox{Inicio} \longrightarrow \fbox{Prácticas} \longrightarrow \fbox{wxMaxima}
$$

## Vectores

En primer lugar, para trabajar mejor con vectores, es necesario cargar el paquete vect. Para esto escribimos

## load(vect)

Vamos a ver cómo se pueden introducir vectores y operar con ellos con wxMaxima.

Para introducir un vector, por ejemplo  $v = (1, 2, -1)$ , se escribe

 $\mathbf{v}$ : [1,2,-1] el igual se sustituye por ":".

a partir de este momento podemos referirnos al este vector por "su nombre" v.

Para sumar vectores se utiliza el signo  $+$ , para restar el menos -, para multiplicar un número (o un parámetro) por un vector se utiliza el asterisco \*; para el producto escalar el punto ..

Para el producto vectorial se escribe express(u∼v), el símbolo ∼ se obtiene pulsando la tecla **Alt Gr** y, sin soltar, el número 4 del teclado alfabético. En la siguiente imagen puede ver algunos ejemplos.

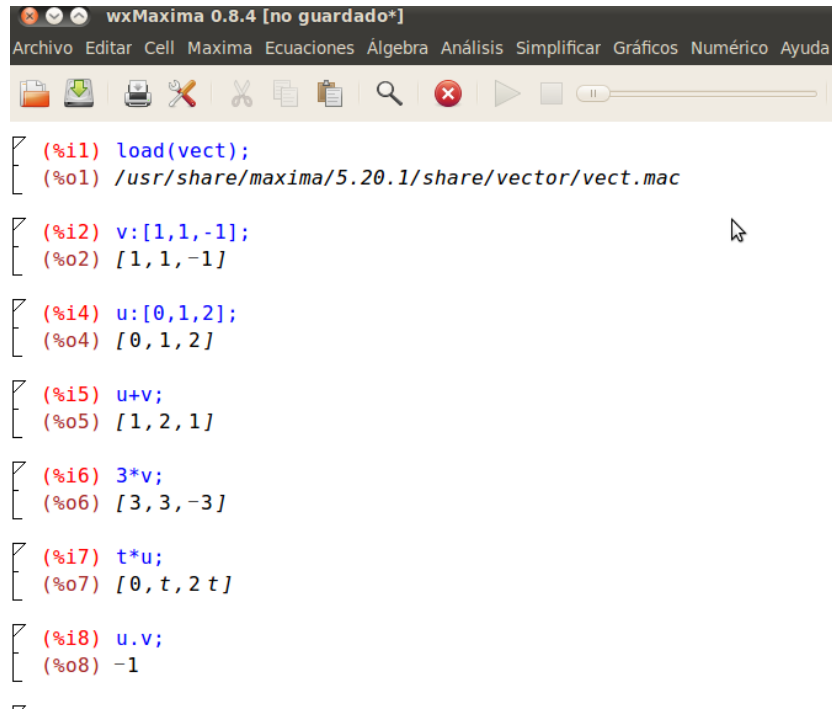

wxMaxima no incorpora una función que calcule el módulo de un vector; sin embargo podemos definirla nosotros del siguiente modo

$$
\mathsf{modulo}(\mathsf{x},\mathsf{y},\mathsf{z})\mathbin{:=}\mathsf{sqrt}(\mathsf{x}^2+\mathsf{y}^2+\mathsf{z}^2)
$$

de modo que si queremos calcular el módulo del vector  $v = (1, 2, -1)$  anterior pondremos modulo(1,2,-1), como se muestra en la imagen

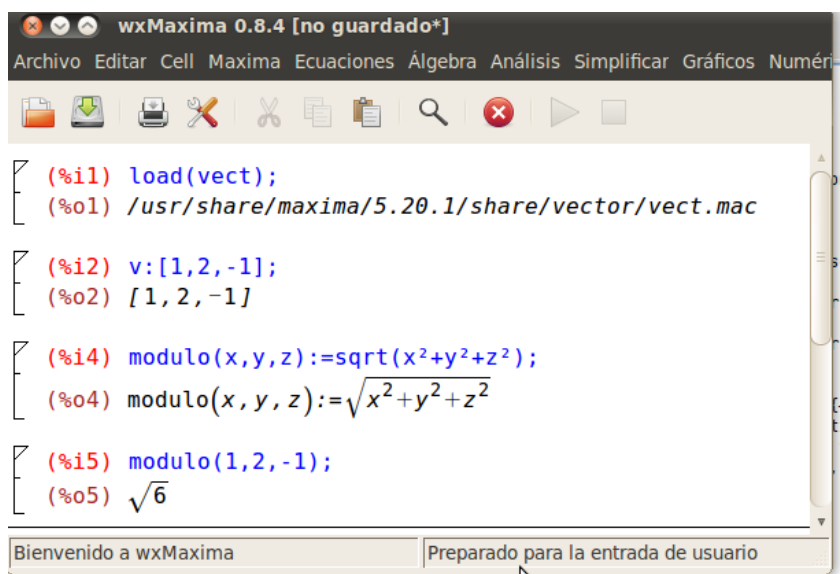

■ Podemos introducir funciones vectoriales de forma análoga a como introducimos vectores, con funciones en sus coordenadas. Así si queremos introducir  $F(t) = (\text{sen } t, t, t^2)$ , pondremos

$$
F(t) := [\sin(t), t, t^2]
$$

Podemos calcular su derivada; para hacerlo seleccionamos **Derivar**, en el menú desplegable correspondiente a **Análisis**. Entonces en el cuadro de diálogo que aparece, especificamos la función, la variable y el número de veces que vamos a derivar, tal y como muetra la imagen

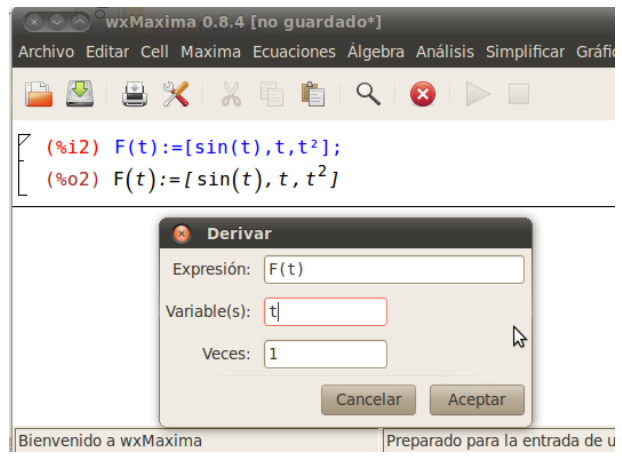

Una vez que pulsamos aceptar, aparece la derivada como se muestra en la siguiente imagen, también se muestra cómo podemos darle un "nombre" a la derivada e incluso hacer operaciones vectoriales, en este caso el producto escalar.

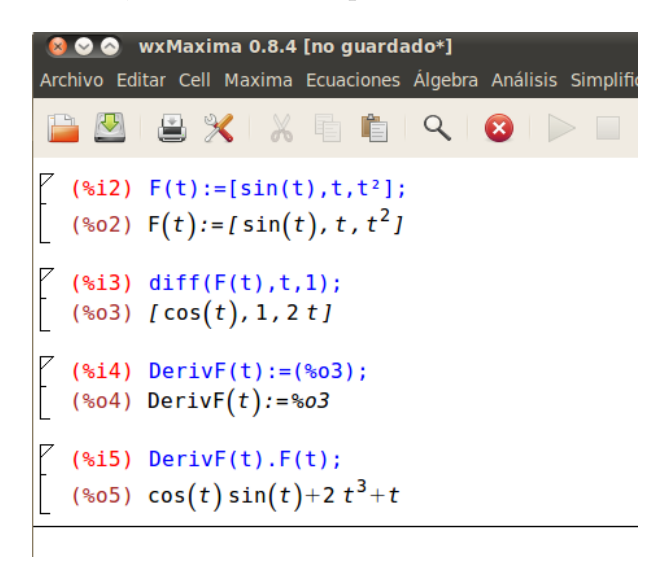

Queda de manifiesto, que podemos introducir funciones vectoriales y hacer operaciones con ellas.

Por último, podemos "dibujar" funciones planas. Por ejemplo para dibujar la curva llamada cicloide, cuyas ecuaciones paramétricas son  $C(t) = (t - \text{sen } t, 1 - \text{cos } t)$ . Procedemos de la siguiente forma:

1. En el menú de **Gráficos**, seleccionamos **Gráficos 2D**, y aparece un cuadro de diálogo como muestra la imagen

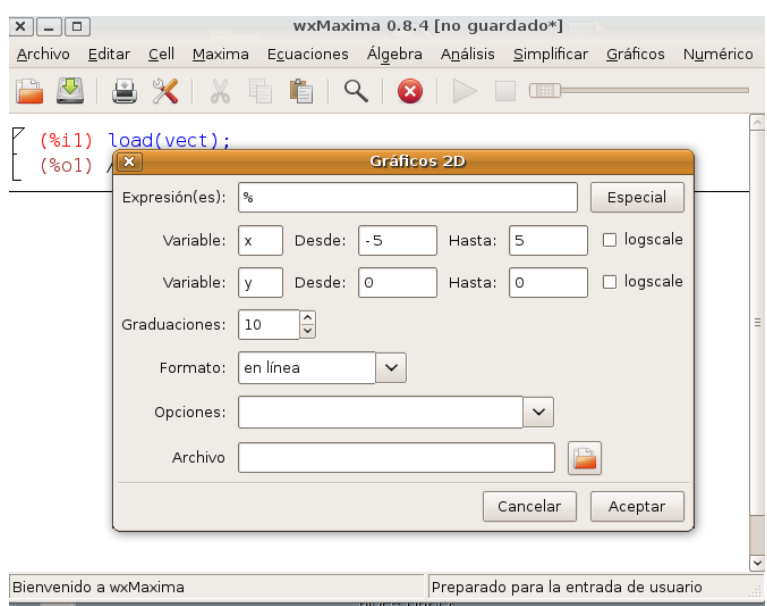

2. En este cuadro pulsamos el boton **Especial** y seleccionamos **Gráfico paramétrico**, entonces se muestra un nuevo cuadro de diálogo donde introducimos las ecuaciones, la variable y el intervalo donde ésta se mueve  $[-2\pi, 2\pi]$  en nuestro caso. Véase la imagen

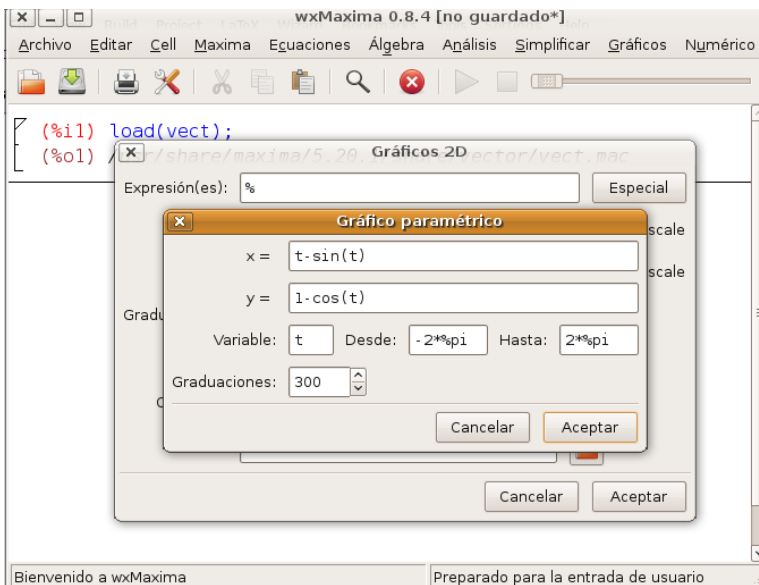

Una vez que pulsamos **Aceptar**, aoarece de nuevo el cuadro de diálogo anterior donde podemos seleccionar el fomato como se muestra en la imagen. En línea nos lo dibuja en la misma pantalla de wxMaxima y en otros formatos lo hace en una ventana distitnta.

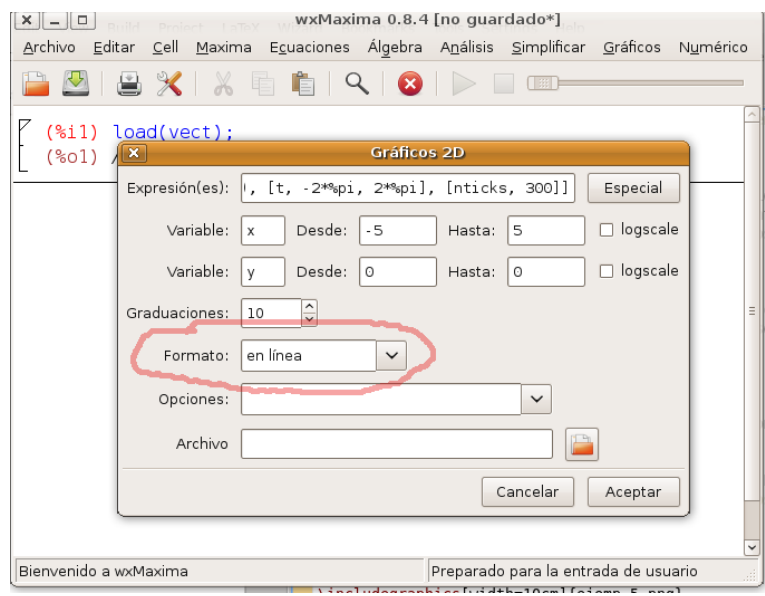

Si seleccionamos en línea obtenemos la imagen siguiente

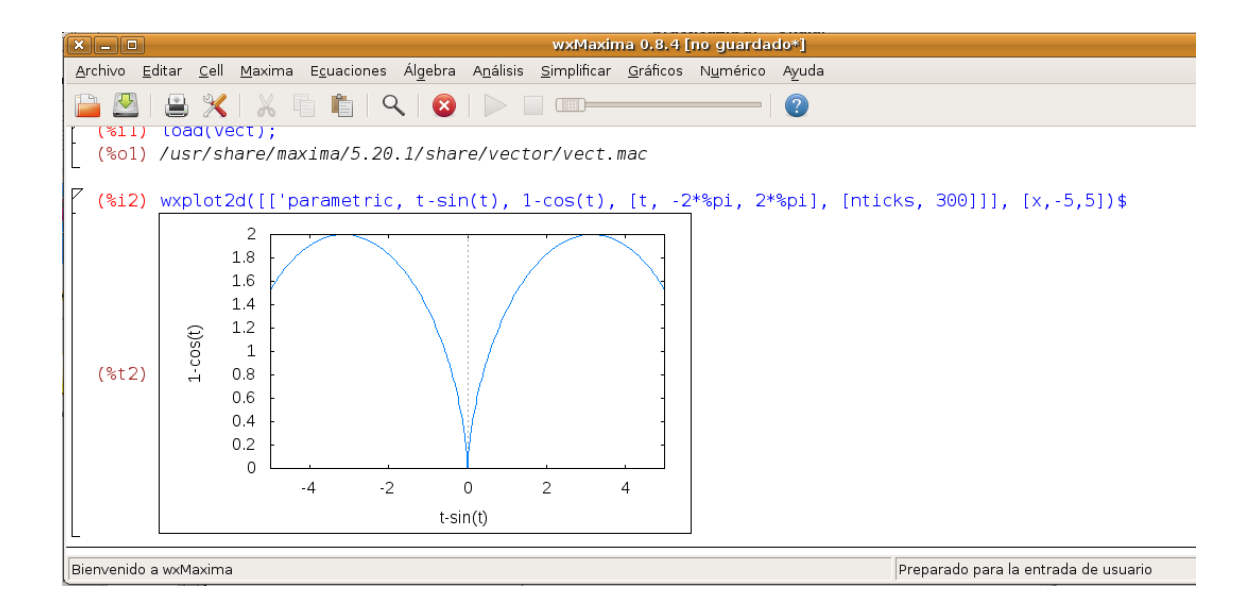

## Ejercicios (súbalos a través de SUMA)

- 1. Debe realizar los ejercicios 58, 61, 62 y 64 de la hoja número 3.
- 2. Debe realizar los ejercicios 79, 80, 81 y 85 de la hoja número 4.
- 3. Dibuje las curva siguientes:
	- Trocoide  $Tr(t) = (3 \cos t \cos 3t, 3 \sin t \sin 3t).$
	- Espiral logarítmica  $Es(t) = (e^{t/5} \cos t, e^{t/5} \sin t).$